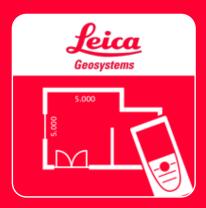

# DISTO<sup>TM</sup> Plan App Settings

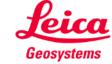

### **Settings** Overview

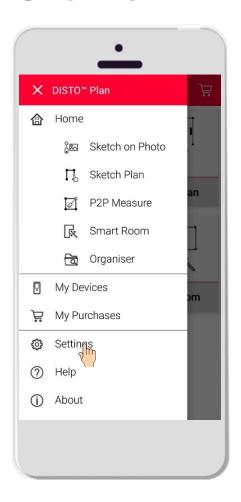

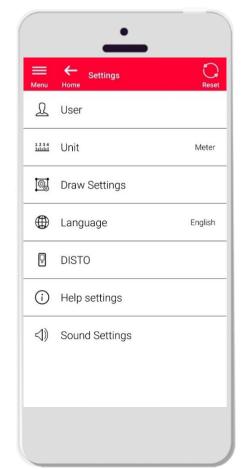

- Open the side menu of DISTO™ Plan and tap on Settings
- In Settings it is possible to manage:
  - User data
  - Measurement unit
  - Draw settings
  - Language of the app
  - DISTO<sup>™</sup>-related settings
  - Help settings
  - Sound settings

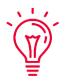

The reset button restores the default settings

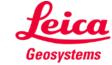

# **Settings User settings**

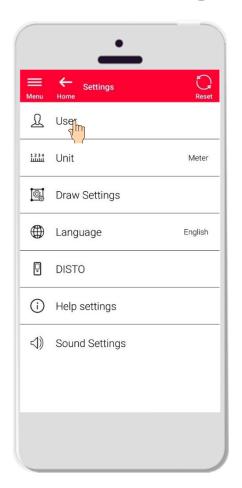

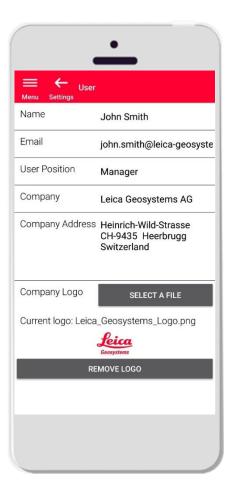

- Tap on User to modify the User data
- Here it is possible to change:
  - Name of the user
  - Email
  - User Position
  - Company name
  - Company Address
  - Company logo

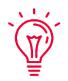

These data will be shown in the first page of PDFs exported from DISTO™ Plan!

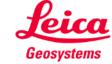

### **Settings** Unit

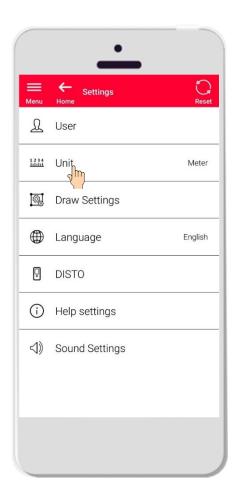

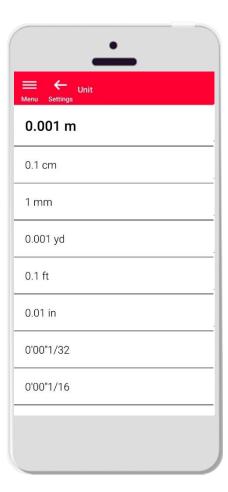

- Unit allows you to choose the measurement unit for your data
- It is possible to choose among:
  - Metre
  - Centimetre
  - Millimetre
  - Yard
  - Feet
  - Inch

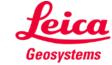

# **Settings Draw Settings**

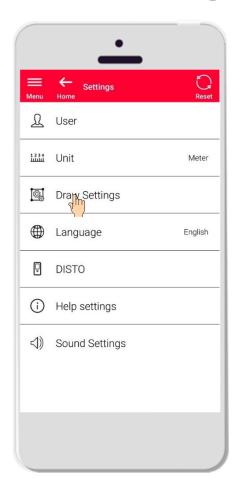

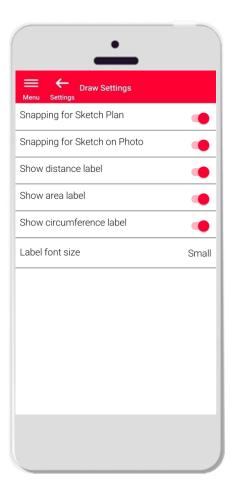

- Draw settings allows to change the snapping options
- You may activate or deactivate the snap function on Sketch Plan and Sketch on Photo
- Default option: Snapping for Sketch Plan ON, Snapping for Sketch on Photo OFF
- You can also choose whether the labels for distance, area and circumference are to be displayed
- The font size of the labels can be set smaller or larger if required

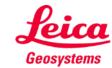

# **Settings Language**

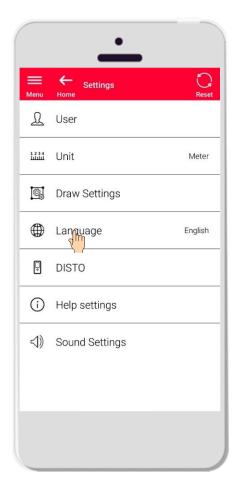

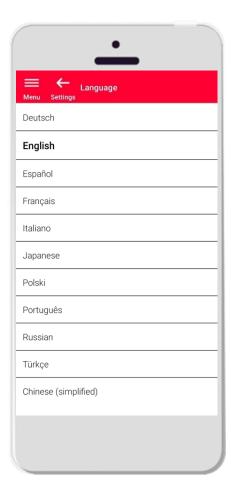

- Here you can change the language of DISTO™ Plan
- You can choose among:
  - Deutsch (German)
  - English
  - Español (Spanish)
  - Français (French)
  - Italiano (Italian)
  - 日本語 (Japanese)
  - Polski (Polish)
  - Portugês (Portuguese)
  - Pусский (Russian)
  - Türkçe (Turkish)
  - 中文 (Chinese, simplified)

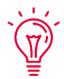

The default language is set according to the language of your smartphone or tablet

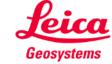

#### **Settings** DISTO™

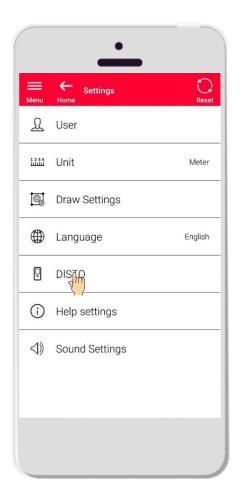

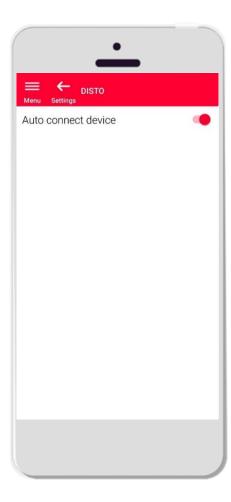

- The setting «DISTO™» allows you to control the automatic connectivity of your device
- Auto connect device on: whenever your smartphone or tablet is close to a previously paired DISTO™, the app will automatically connect to it
- Turn the option off if you prefer to connect manually to your DISTO™

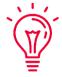

#### Remember:

You have to have an active Bluetooth connection on both your DISTO™ and your smartphone or tablet for the app to connect automatically

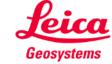

# **Settings Help settings**

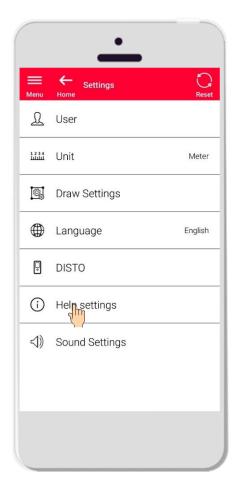

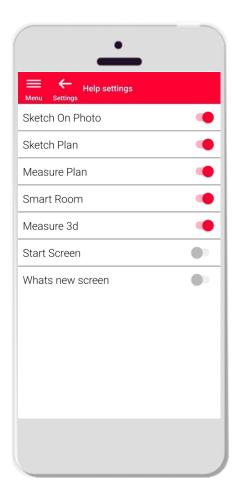

- Activate or deactivate the onboardings through Help settings
- Help settings on: info messages will be shown when starting a function

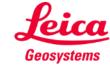

# **Settings Sound Settings**

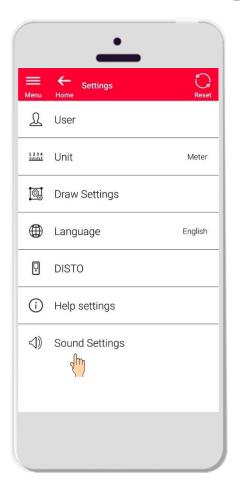

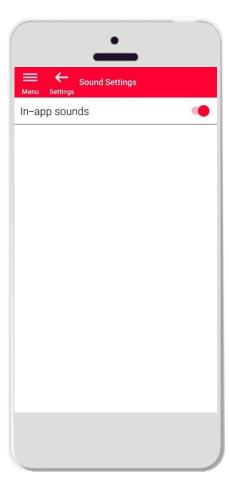

- Sound Settings on: the app will emit sounds when a measurement is transmitted from DISTO™ or app is successfully connect to a DISTO™
- Sound Settings : the app will stay silent

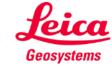

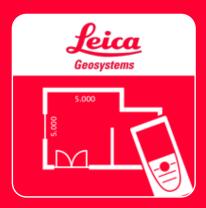

# DISTO<sup>TM</sup> Plan App Settings

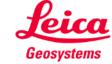